# **САПР AUTOCAD 2015**

İ

## Работа с ТЕКСТОМ

Работа над текстовыми элементами осуществляется с помощью вкладки «АННОТАЦИИ»

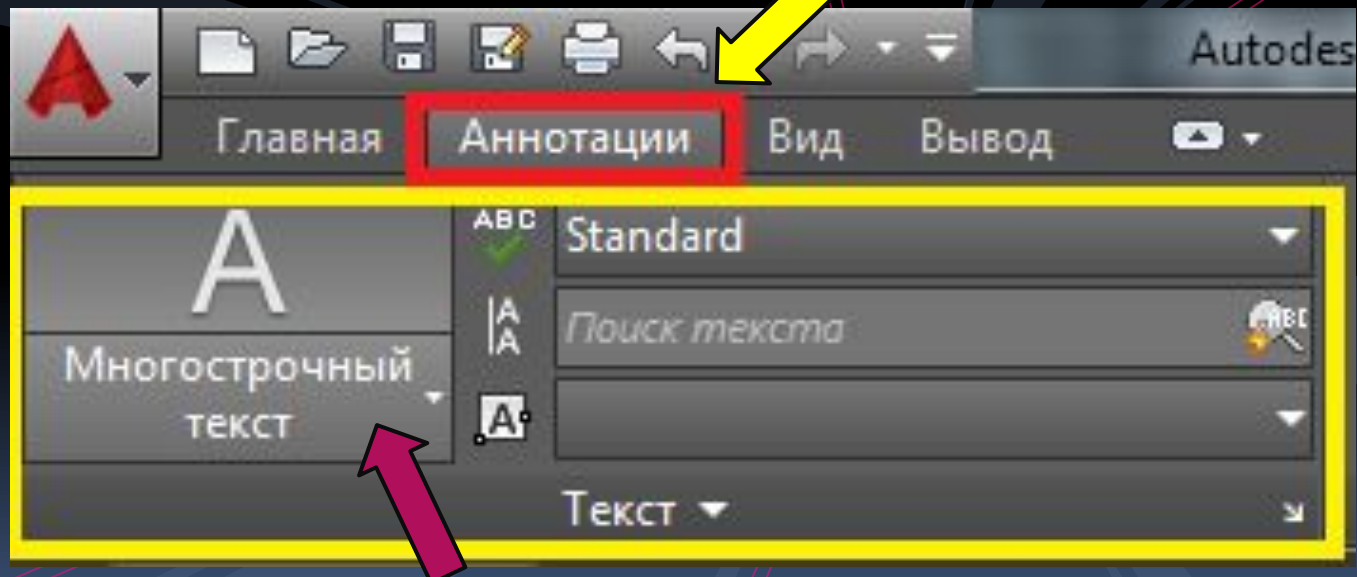

### Однострочный текст

- 1. Вызвать команду
- $\vert$ 2. Щелкнуть точку, из которой нужно писать
- 3. Задать высоту текста с клавиатуры **Enter**
- 4. Задать угол поворота текста □ Enter

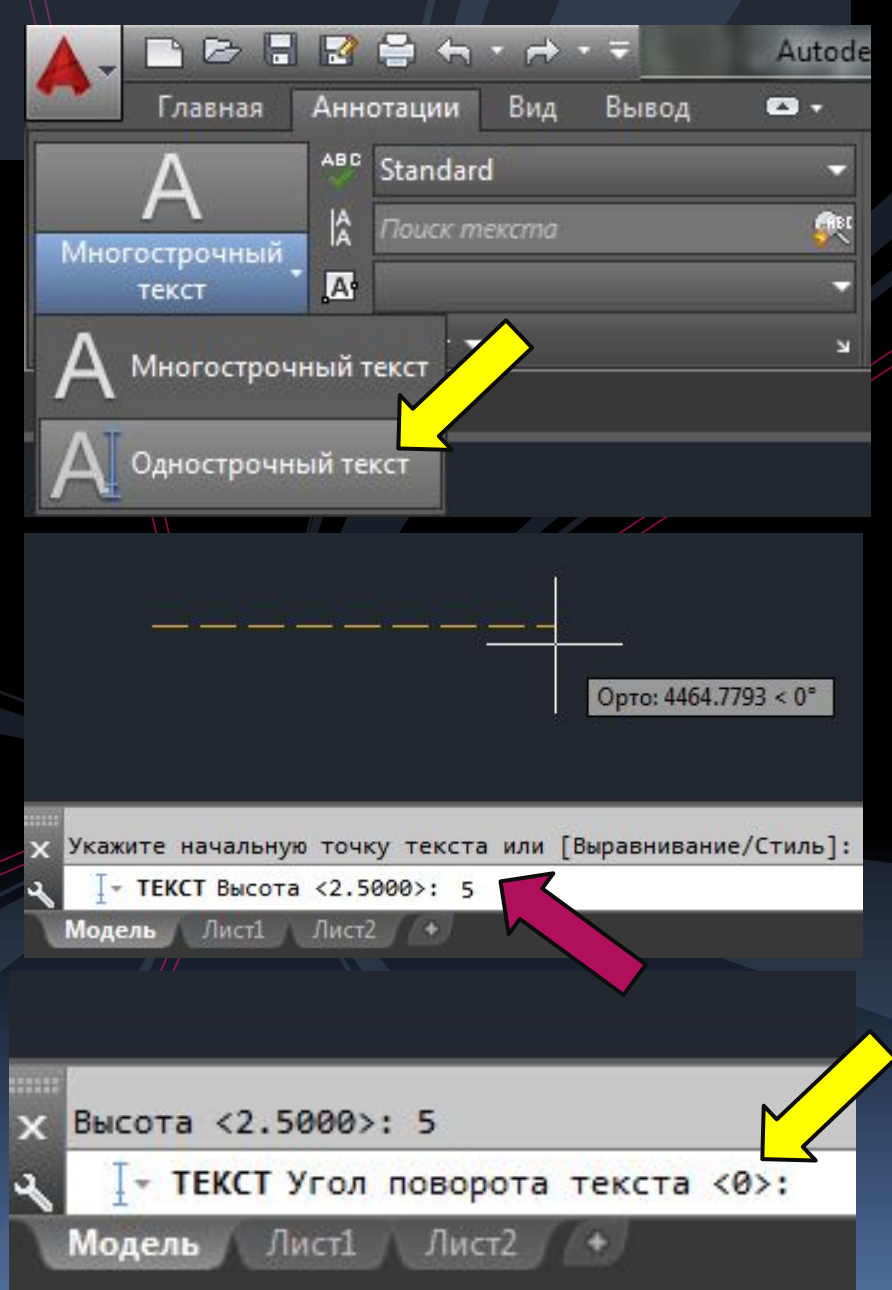

### Однострочный текст

#### Среди миров в мерцании

#### Последовательность:

- 5. Начать писать текст
- 6. С помощью Enter можно переходить на другую строку
- 7. По завершении щелкнуть в поле чертежа
- 8. При редактировании МОЖНО ТОЛЬКО МЕНЯТЬ САМ **TEKCT**
- 9. Каждая строка при этом отдельный объект

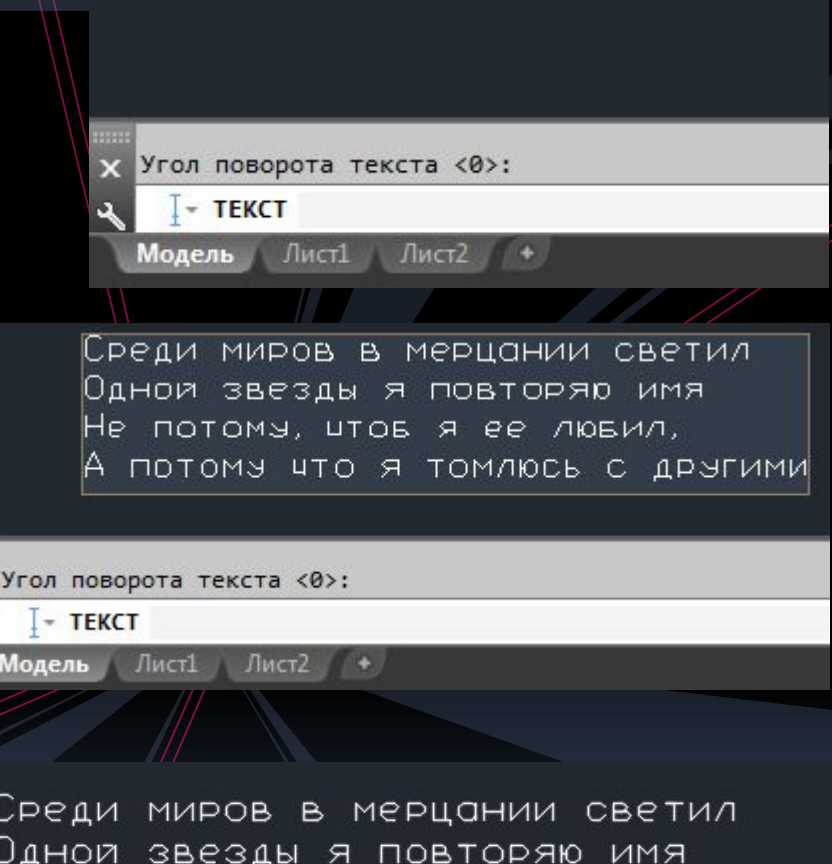

Не потому, чтов я ее лювил,

ПОТОМУ ЧТО Я ТОМЛЮСЬ С ДРУГИМИ

### Многострочный текст

- Вызвать команду 1.
- 2. Выделить прямоугольную область, в которой будет размещаться текст (требуется задать два противоположных угла)

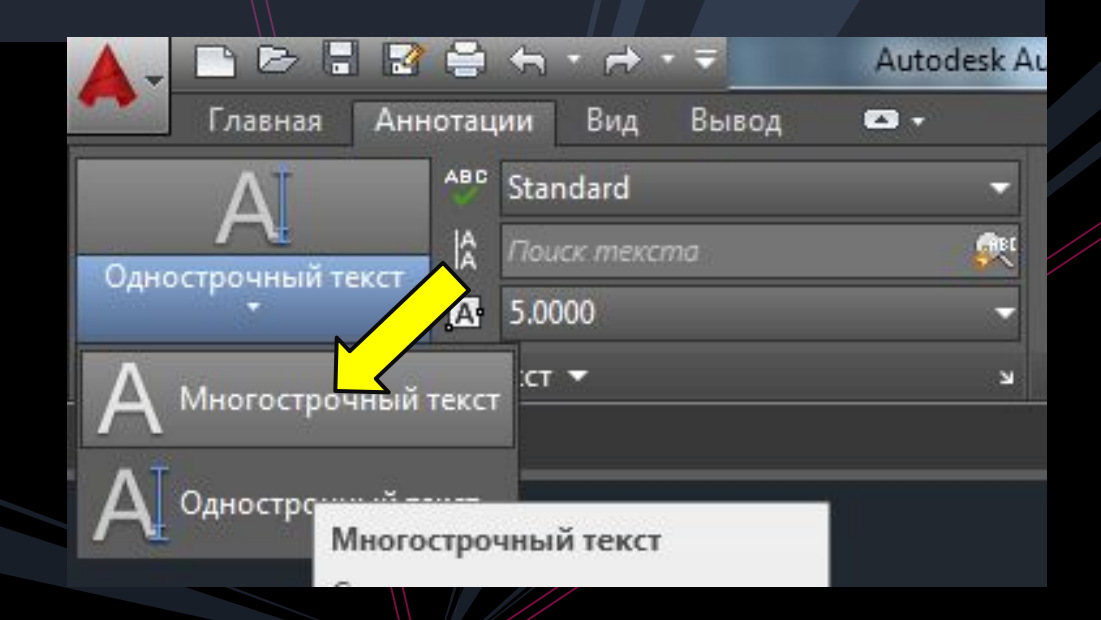

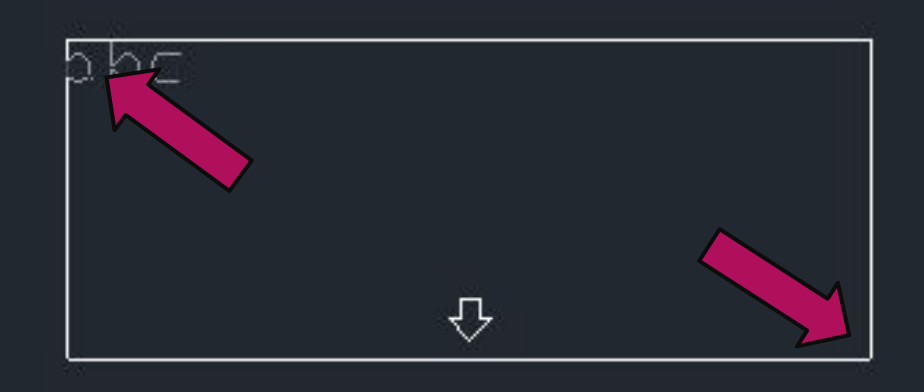

### Многострочный текст

- Набрать нужный текст  $\mathcal{E}$
- С помощью Enter можно переходить на новые строки, при этом  $\frac{1}{4}$ . весь текстовый массив будет оставаться целым объектом, и при редактировании будут доступны все опции для изменения

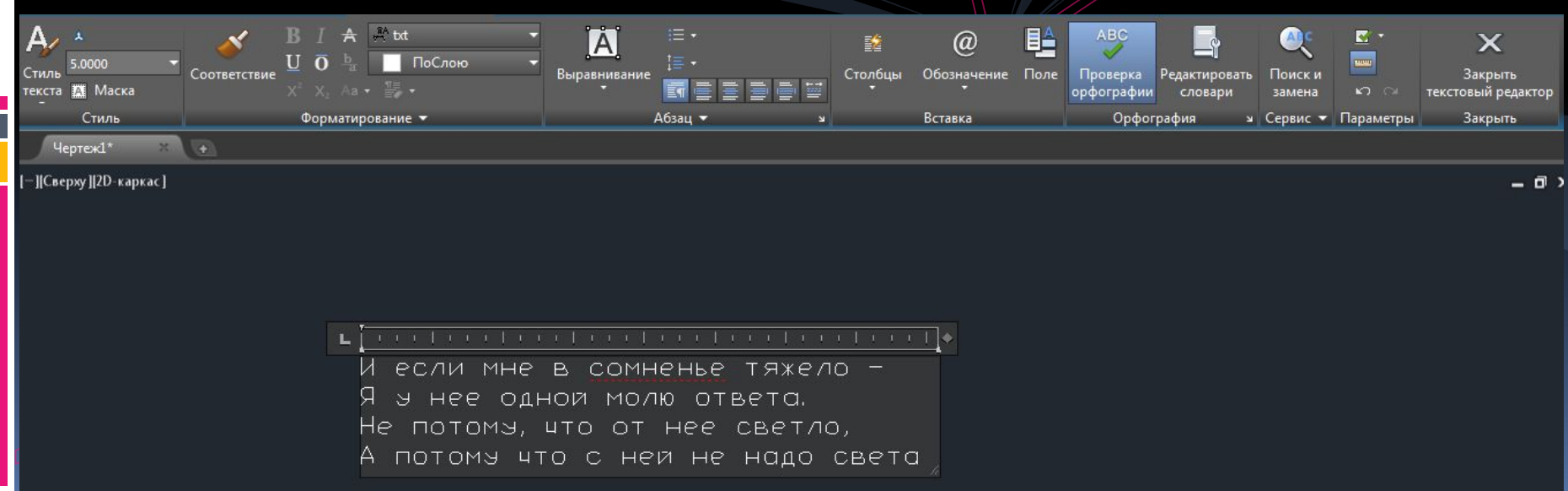

### Многострочный текст

- 5. В режиме редактирования доступны все функции, привычные в текстовых редакторах
- По умолчанию 6. используется шрифт txt, он довольно угловат. Шрифт ISOCPEUR рекомендуется как шрифт, соответствующий **ГОСТ и ЕСКД**

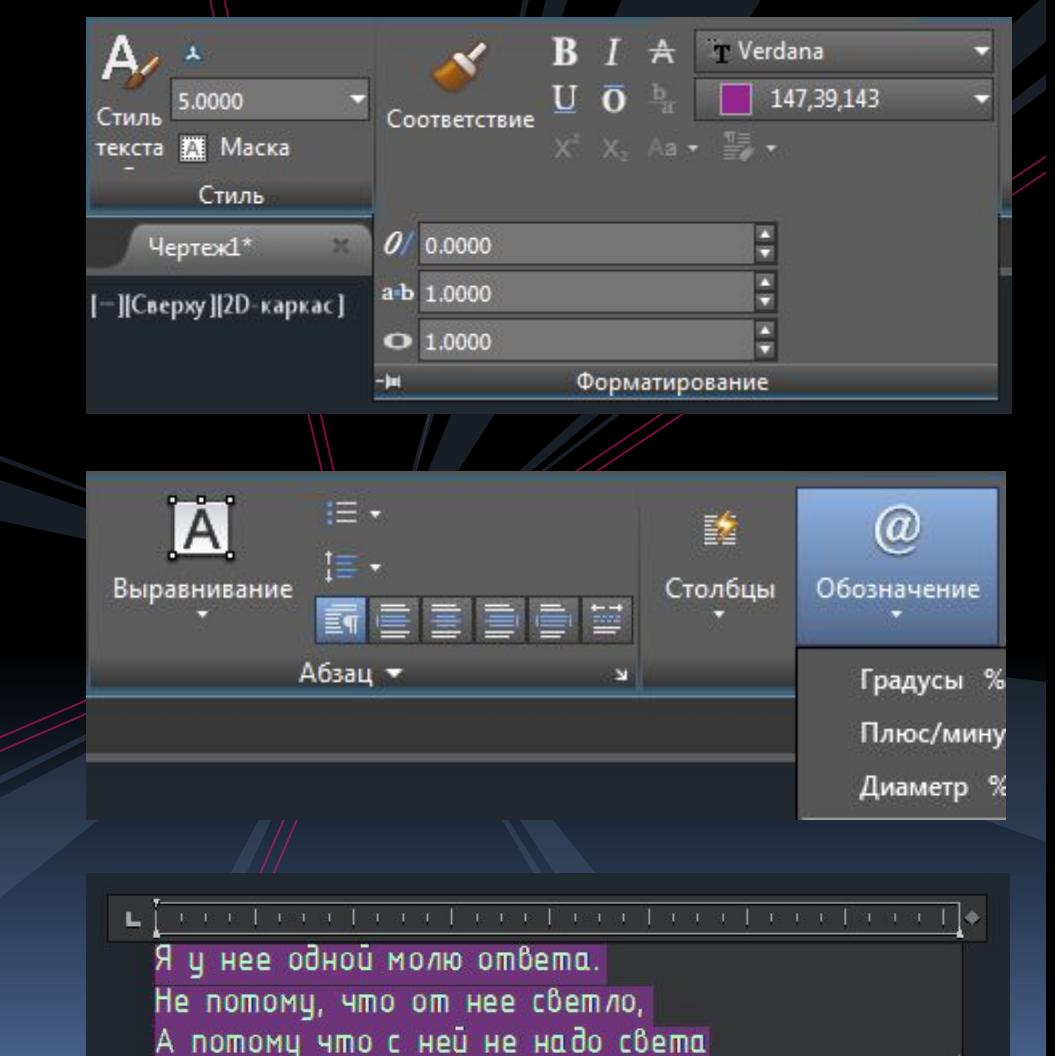

### Текстовый стиль

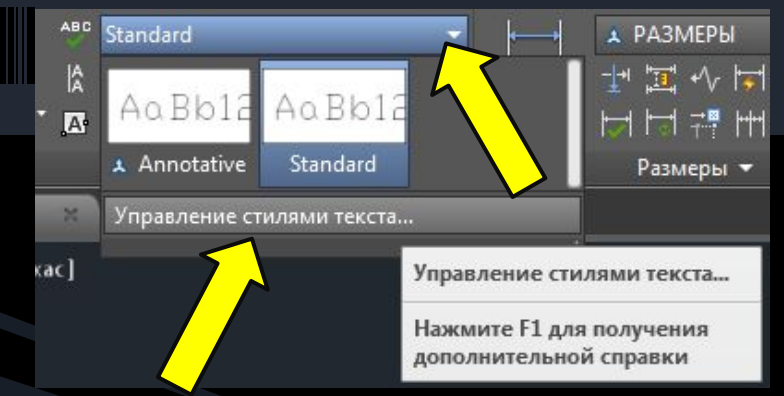

- 1. Вызвать команду «управление стилями текста»
- 2. Нажать кнопку «новый»
- 3. Задать ИМЯ будущего ТЕКСТОВОГО СТИЛЯ

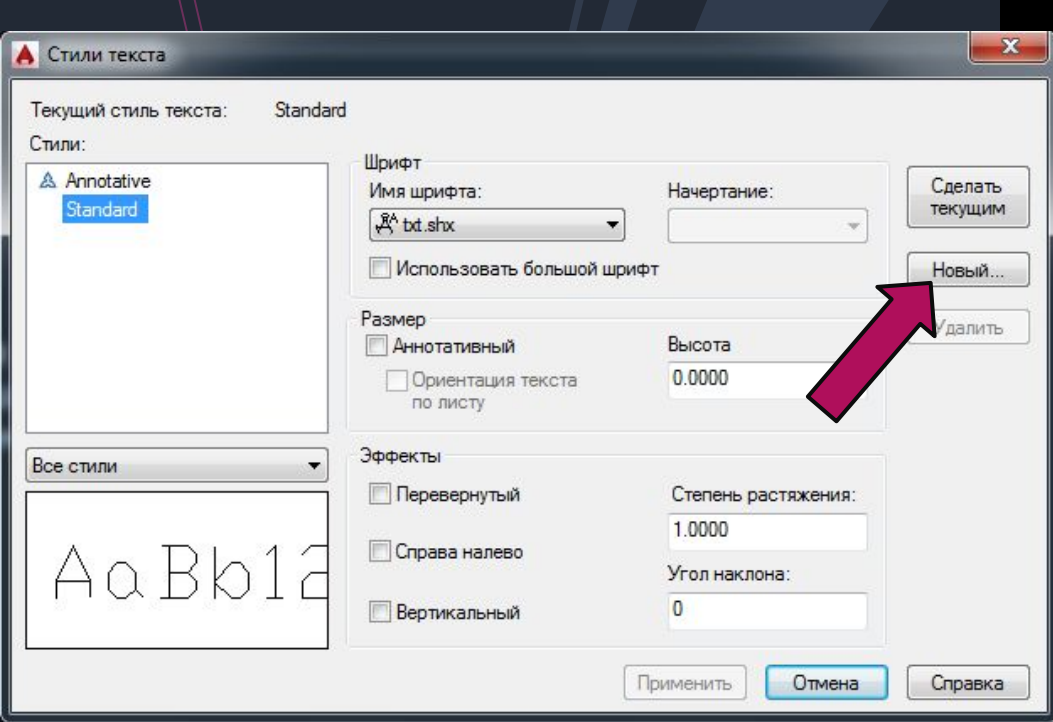

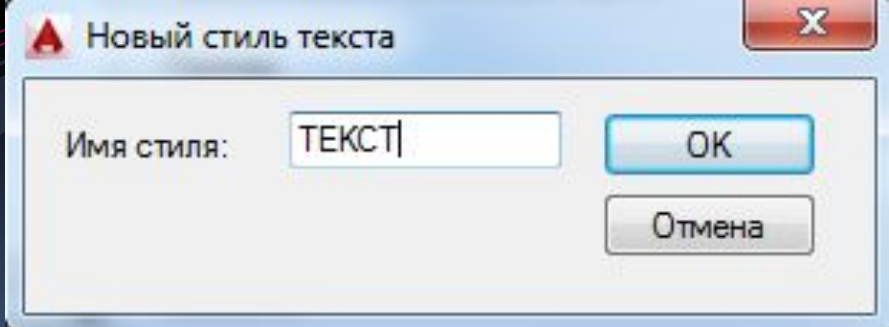

#### Текстовый стиль

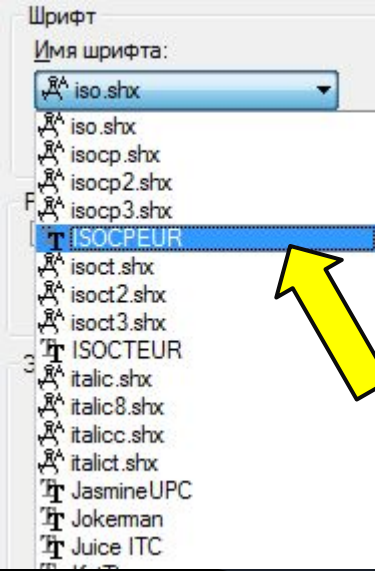

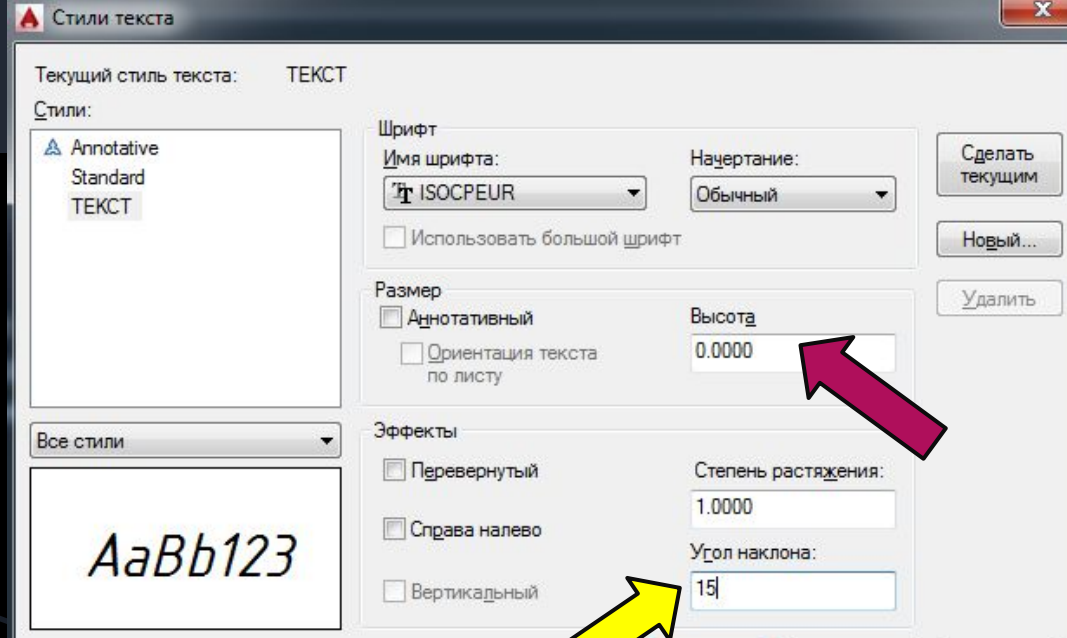

#### Последовательность:

- Выбрать шрифт ISOCPEUR  $\overline{4}$ .
- Высоту оставить ПО НУЛЯМ 5.
- Угол наклона можно менять 6. только на  $15^{\circ}$
- Нажать «сделать текущим» 7.
- В выпадающем списке стилей 8. текста теперь созданный стиль

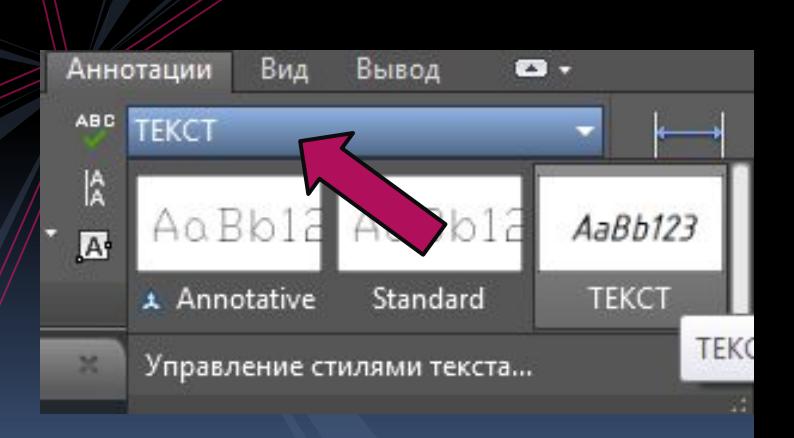

Применить

Закрыть

Справка

#### Оформление титульного листа

- Создать новый файл «ШАБЛОНЫ ОФОРМЛЕНИЯ», сохранить
- 2. Работать на вкладке рабочего пространства ЛИСТ
- 3. Создать слой для объектов титульного листа
- 4. Отчертить титульный по размерам, внутреннюю рамку
- 5. Создать текстовый стиль и заполнить лист текстом

ООО УПЦ "Инопроф"

Итоговая работа по курсу "Дизайн интерьера" РАЗРАБОТКА ДИЗАЙН-ПРОЕКТА ИНТЕРЬЕРА КАФЕ "Метелица"

 $n_{\text{P}}$   $n_{\text{P}}$   $n_{\text{P}}$ 

Слушатель:

Иванова А. И.

Красноярск, 2011

Длина листа 420 мм Щи́рина 297 мм

Отступы внут.рамки:  $A$ *Hmunuha A.B.*<br>  $A$ anbu B. B.

### Оформление шаблона рабочего листа

- Ш<sub>1.</sub> АЗ ботаем в файле «ШАБЛОНЫ ОФОРМЛЕНИЯ»
	- По тем же параметрам отчертить лист Аз 2.
	- В правом нижнем углу выполнить чертеж  $3.$ 
		- штампа ОСНОВНОЙ надписи

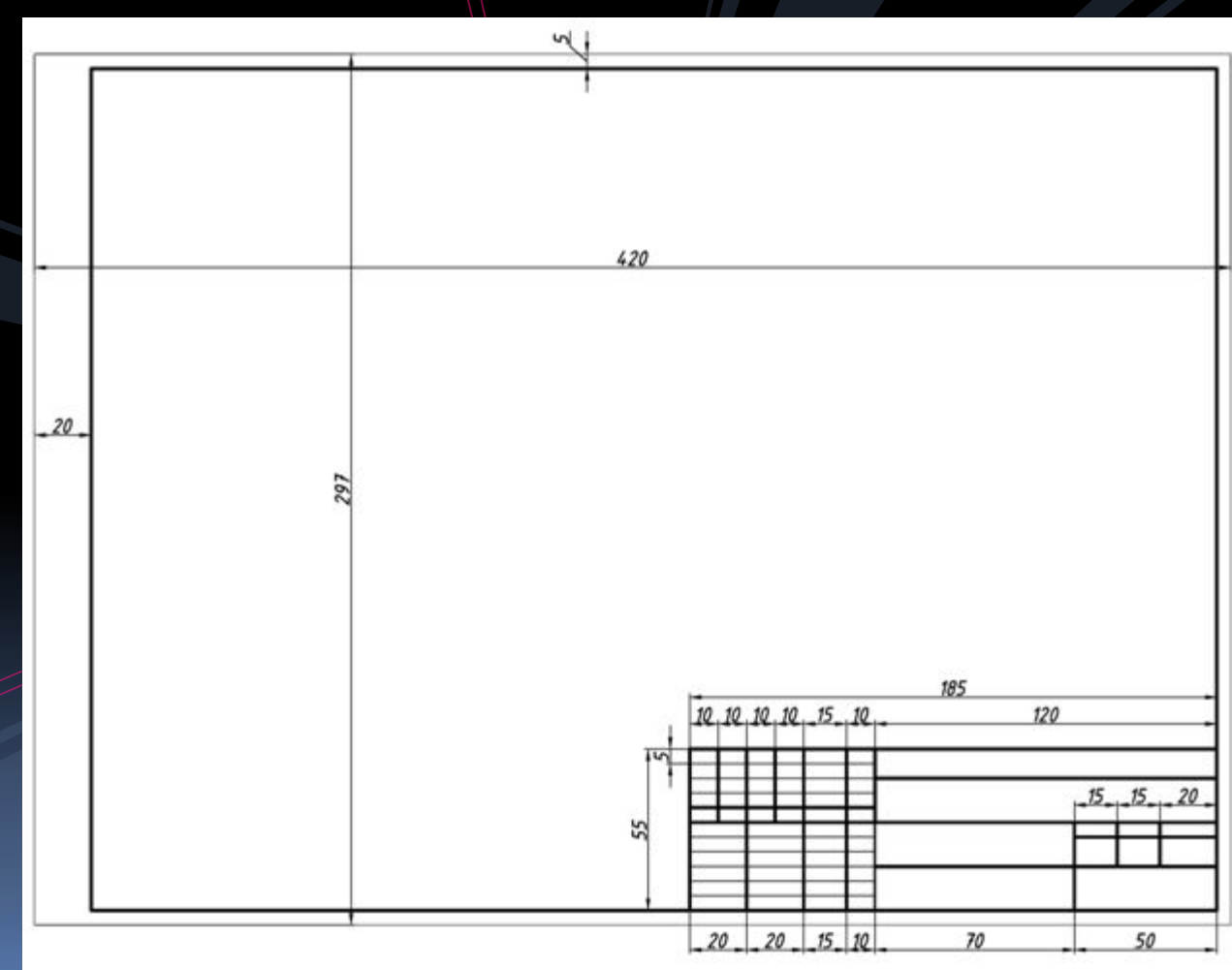

### Оформление шаблона рабочего листа  $A_3$

#### Заполнить штамп основной надписи

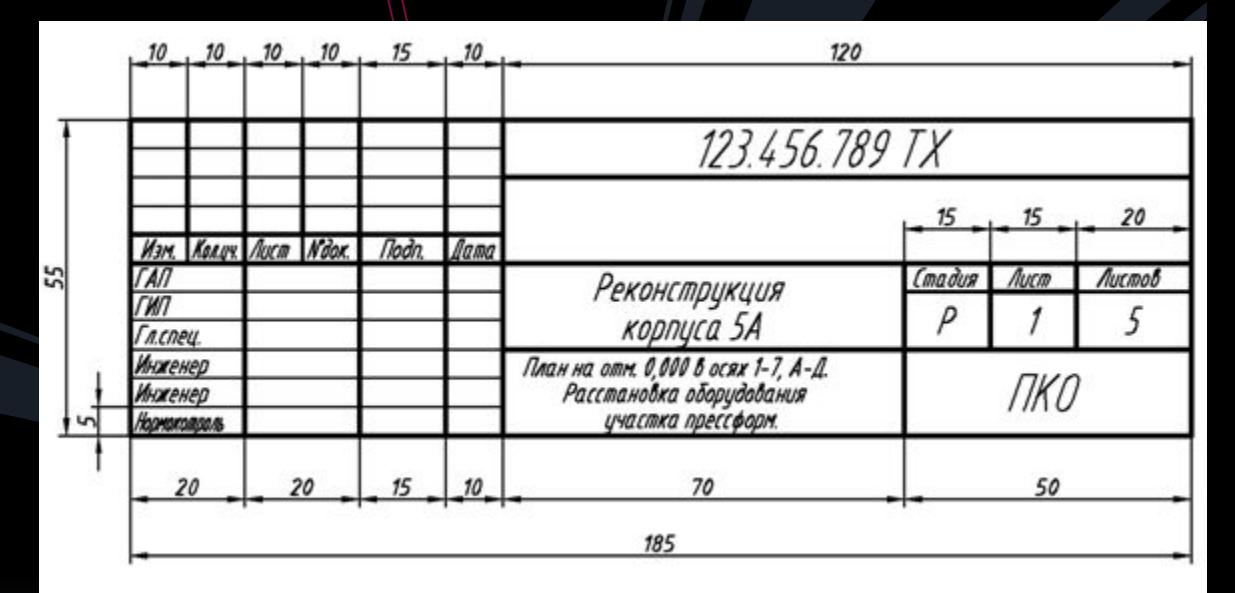

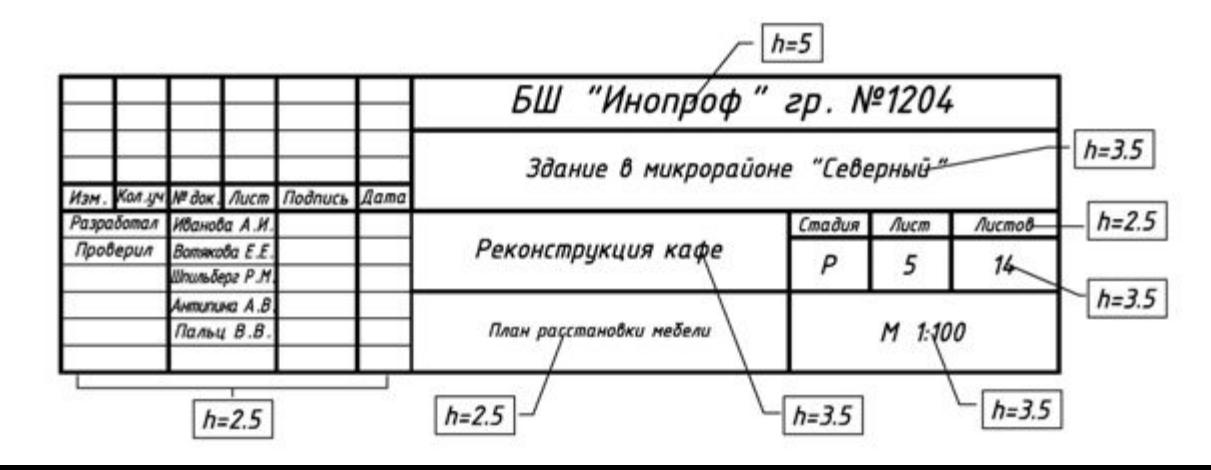